# **【新規】家庭医療専門医申請システム マニュアル**

### **専門医新規申請(旧制度)用**

(日本プライマリ・ケア連合学会)

# 目次

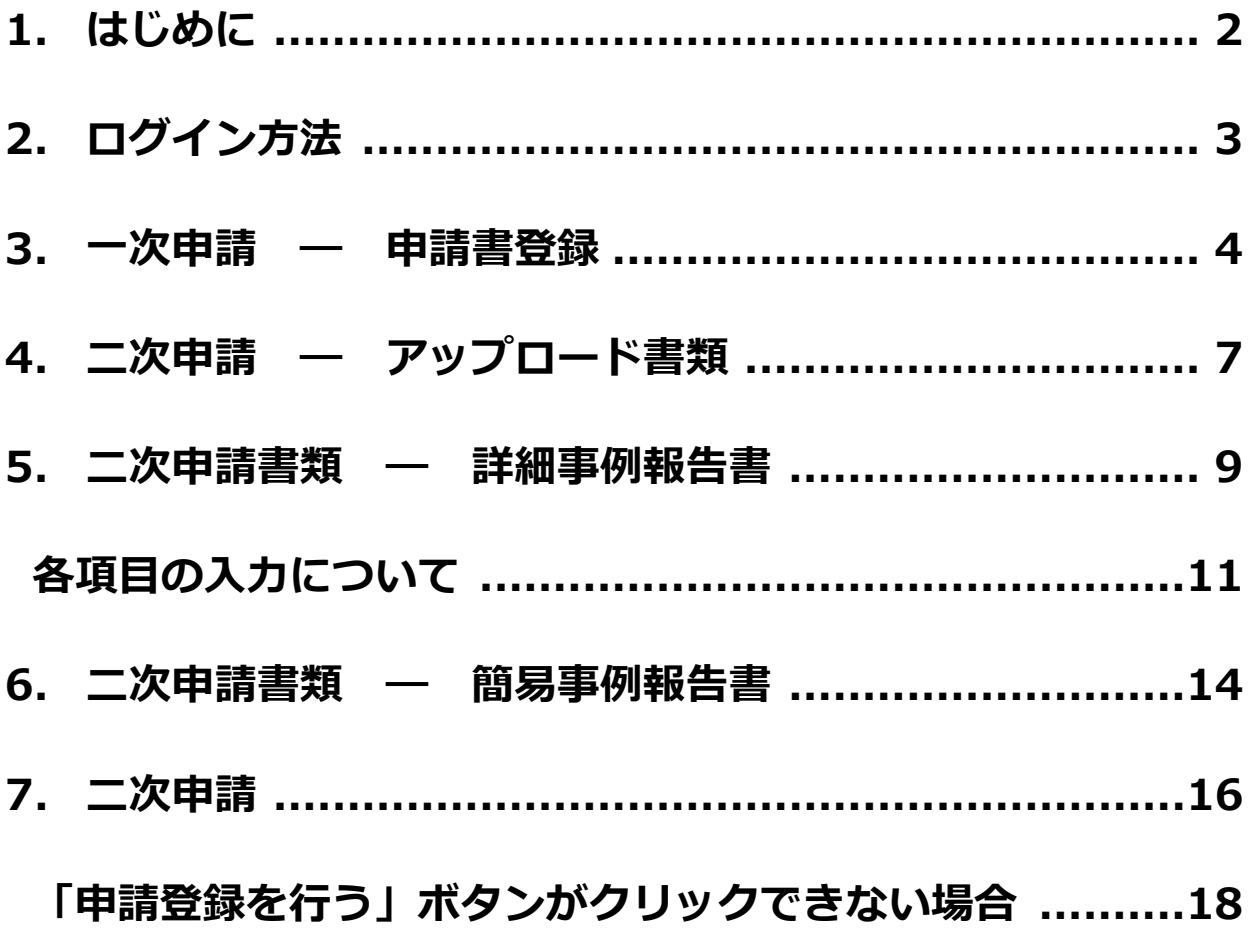

### <span id="page-2-0"></span>**1. はじめに**

システム使用中に前のページに戻りたい場合は、画面左上の「専門医新規申請(新・家庭)システム TOP 画面に戻る」ボタン、や表示中の画面にある「戻る」、「トップメニューへ」などシステム内に設置され ているボタンをクリックしてください。

※ **ブラウザの戻るボタンは使用しないでください。それまでの作業内容が削除されます。**

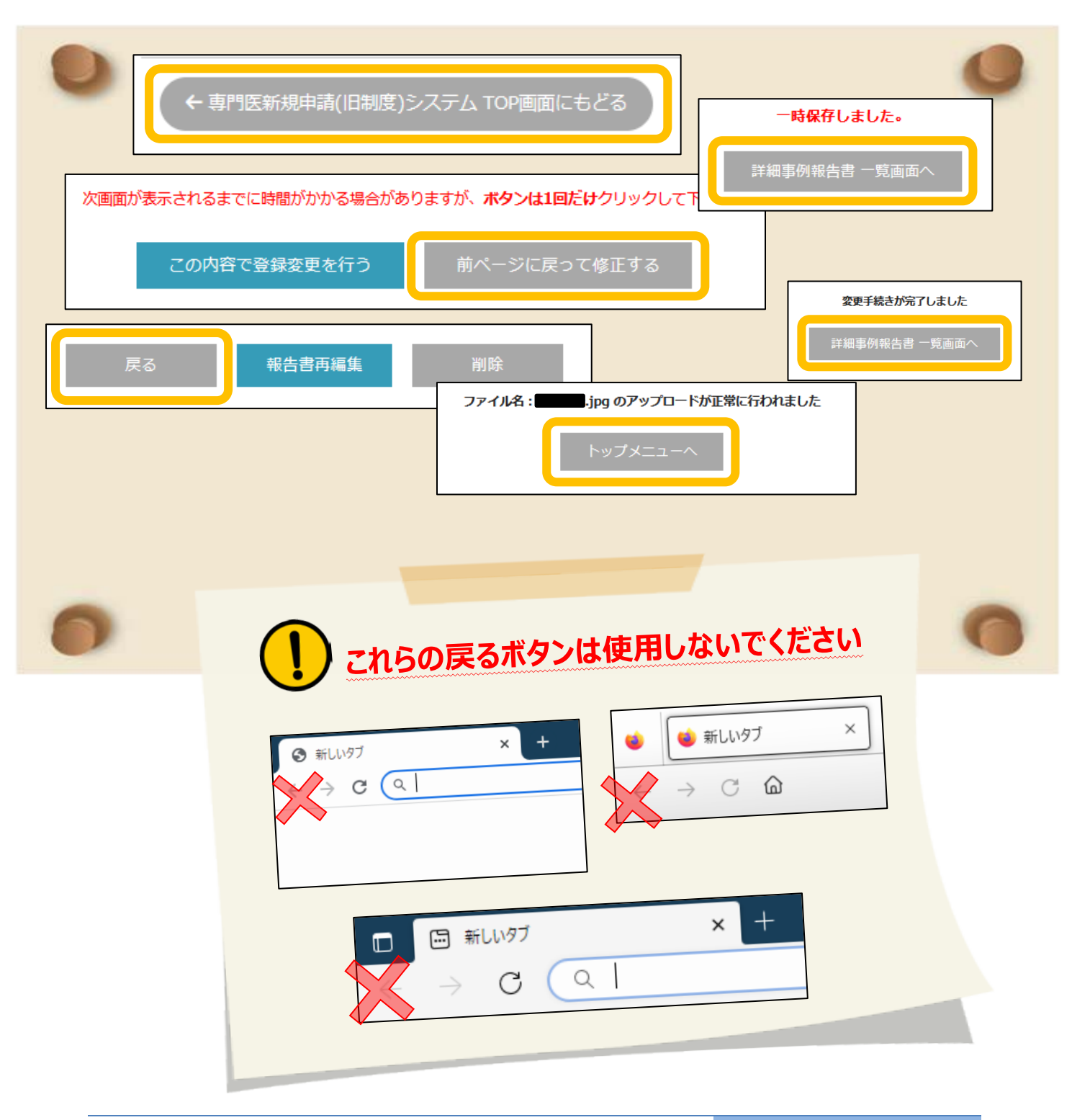

## <span id="page-3-0"></span>**2. ログイン方法**

- 1) [マイページ](https://www.primary-care.or.jp/member2/login_do.php) よりユーザーID(会員番号)・パスワードを入力して「ログイン」ボタンをクリックし てください。
	- ※ パスワードが不明の場合は、『パスワードを忘れた方、初期パスワードの発行はこちら』をクリ ックして、ご登録いただいているメールアドレスを入力してください。メールアドレス宛に、新 しいパスワードが送信されます。

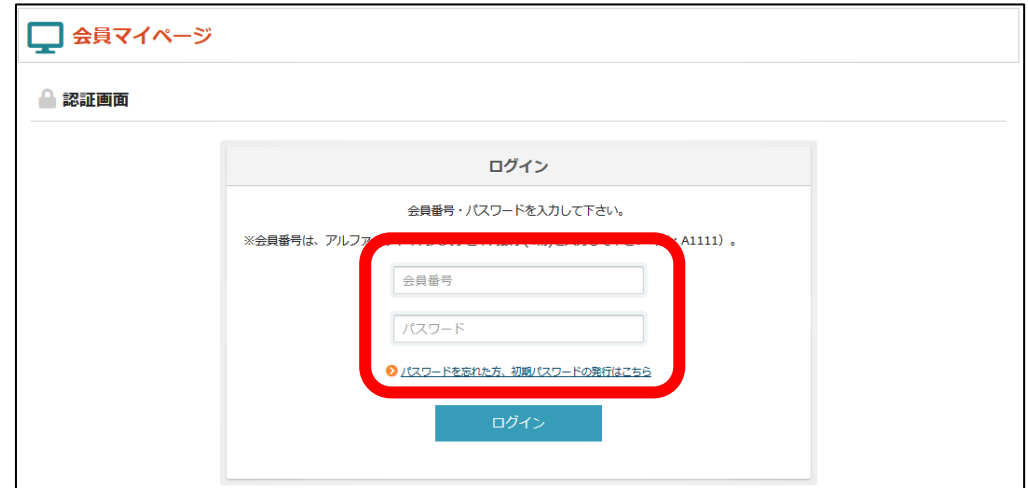

2) トップ画面の「申請・更新のお手続きはこちら」ボタンをクリックしてください。

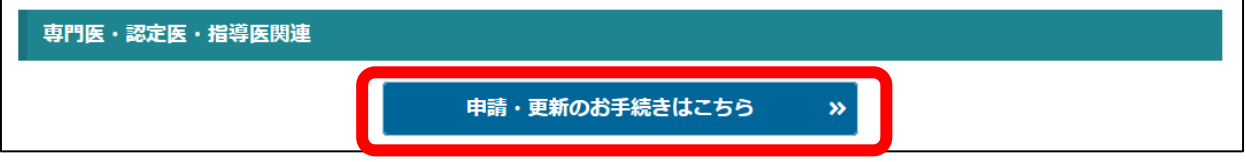

3) 申請期間を確認し、「専門医新規申請(新・家庭)」ボタンをクリックしてください。

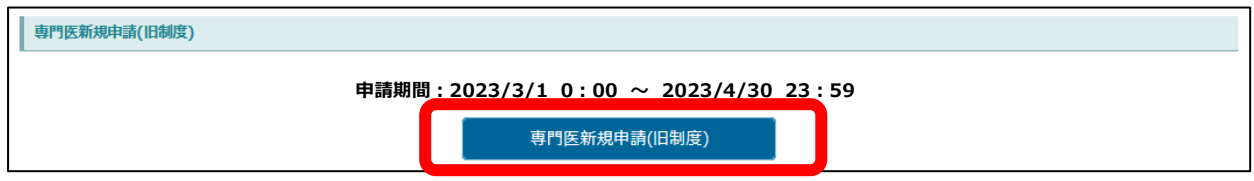

## <span id="page-4-0"></span>**3. 一次申請 ― 申請書登録**

一次申請期限までに、申請書を登録してください。

 $\mathbf{r}$ 

1) 「申請書を登録する」ボタンをクリックしてください。

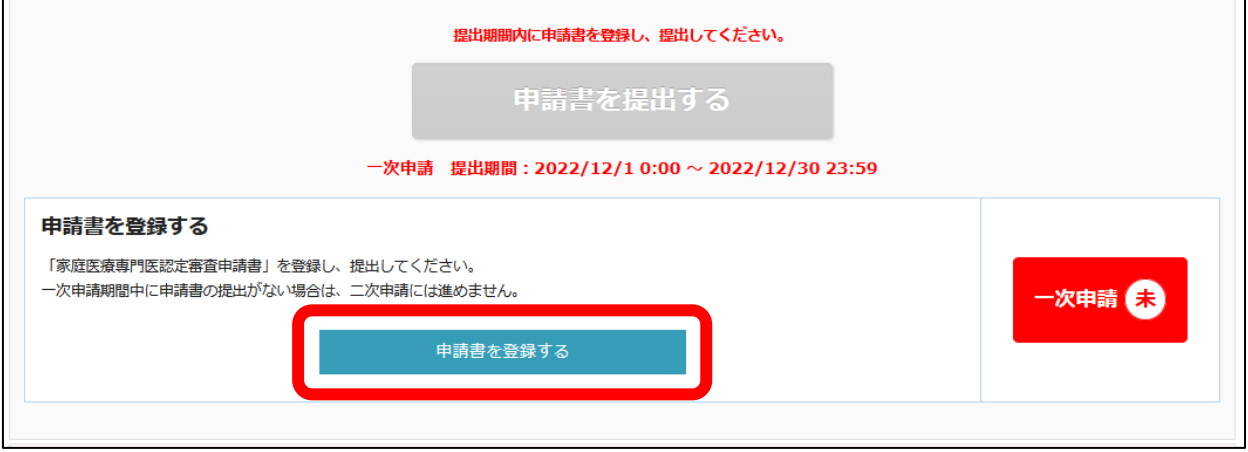

2) 「申請書」の上部は会員マイページ(WEB 版会員名簿)の登録情報が表示されます。 変更がある場合は左上の「TOP メニュー画面に戻る」→「WEB 版会員名簿に戻る」→「トップメニ ュー画面に戻る」→「登録内容確認・変更」より変更してください。

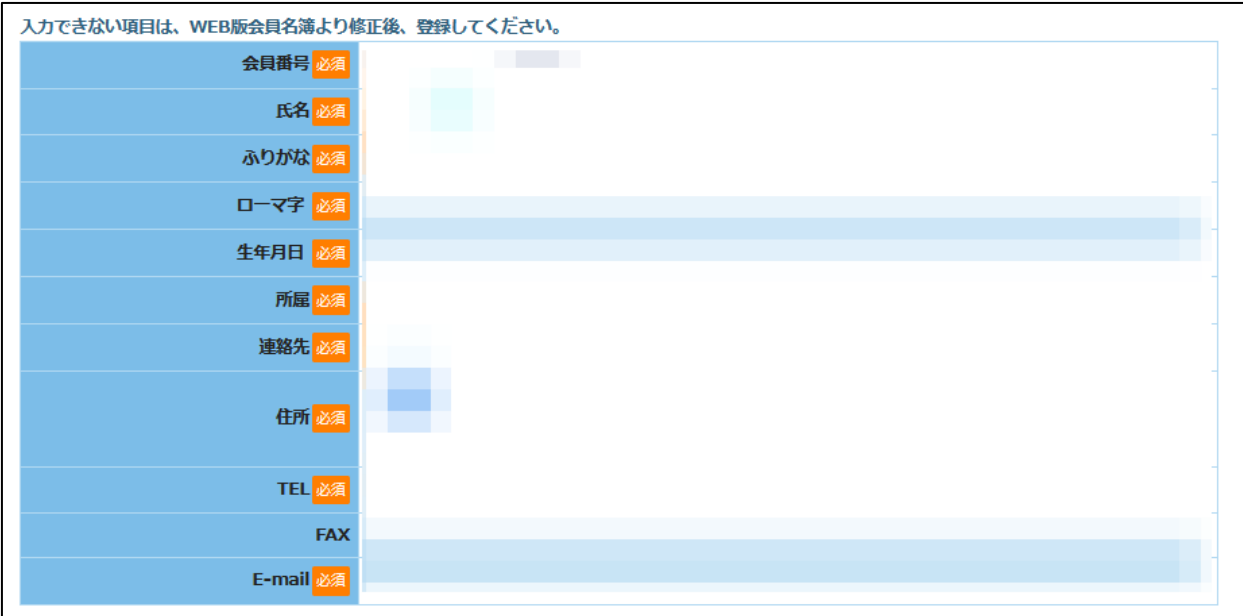

3) 「申請書」の下部は入力し、「確認画面へ」ボタンをクリックし、確認画面にて入力内容の確認を行 い、変更がなければ「この内容で登録変更を行う」、変更があれば「前ページに戻って修正する」を クリックしてください。

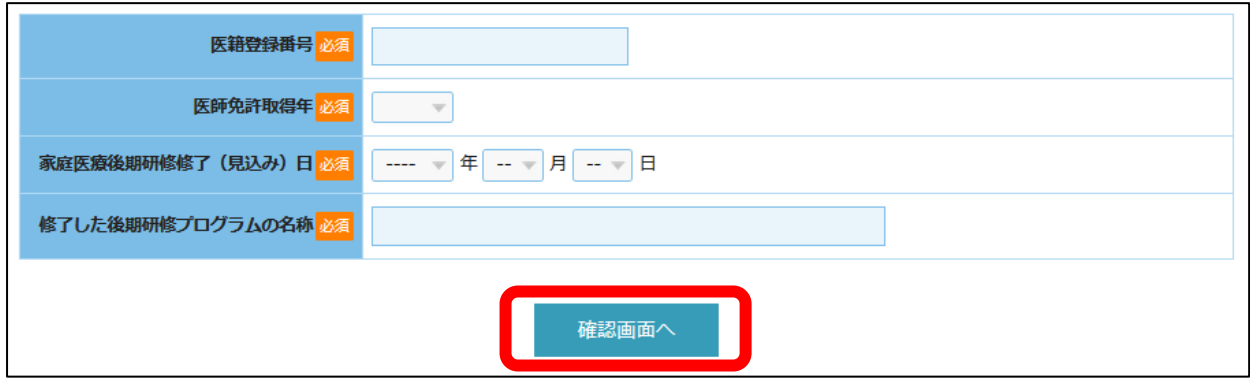

4) 確認画面が表示されますので、問題なければ、「この内容で登録変更を行う」をクリックしてくださ い。登録が完了したら、トップメニューへ戻ってください。

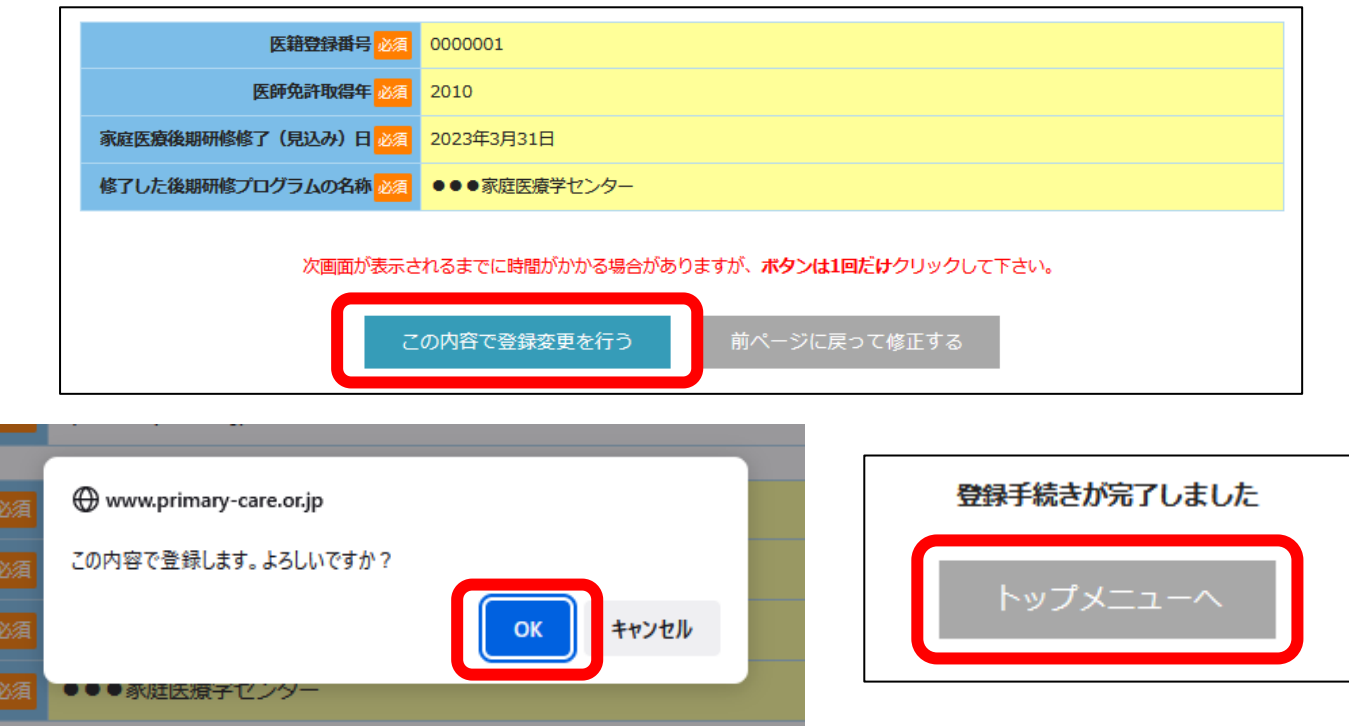

٦

5) トップメニューに戻ると「申請書を提出する」ボタンがクリックできるようになっているので、ク リックして申請書を提出してください。

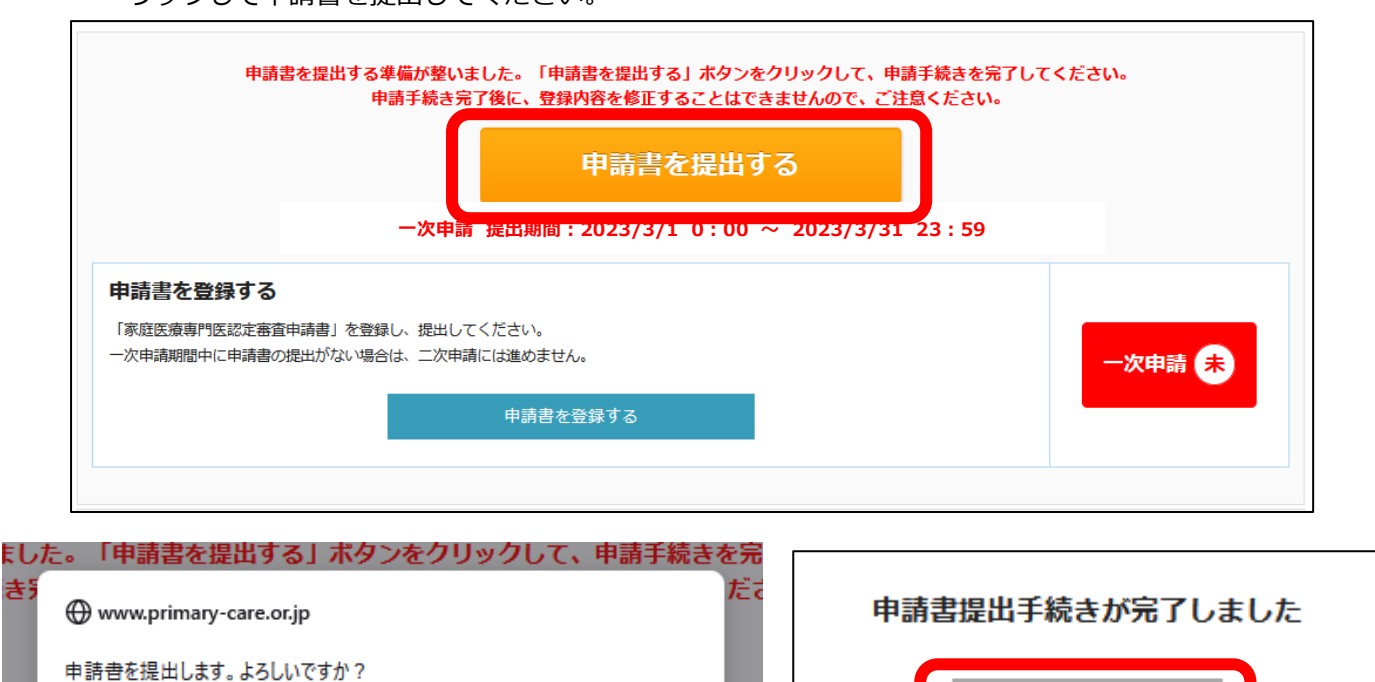

トップメニューに戻り、「提出(一次申請)は完了しています」と表示されていたら、一次申請は完了で

キャンセル

OK

す。二次申請のお手続きに進んでください。

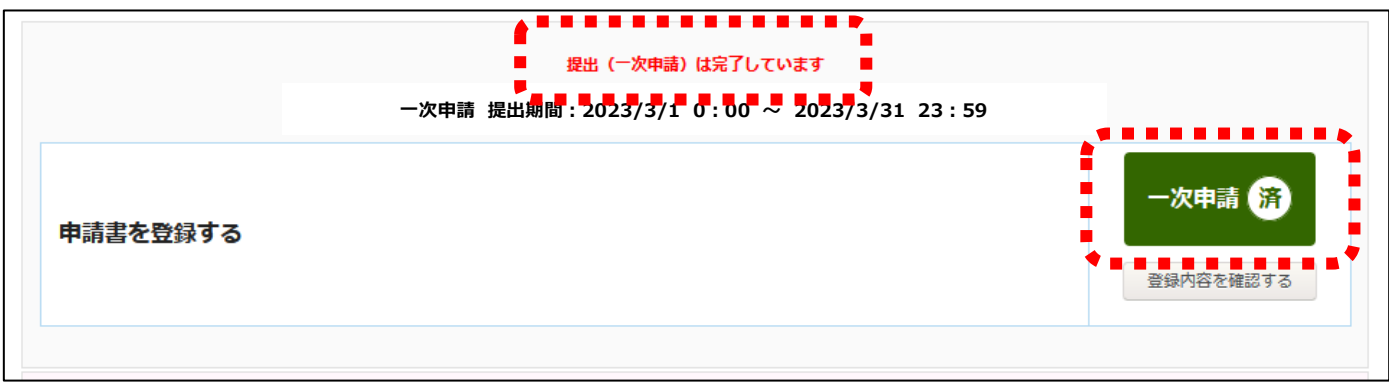

戻る

## <span id="page-7-0"></span>**4. 二次申請 ― アップロード書類**

1) 「振込み控え」「後期研修終了証(見込み証明書)」「救急蘇生講習会受講証明書」をそれぞれ登録し ます。各アップロードボタンをクリックしてください。

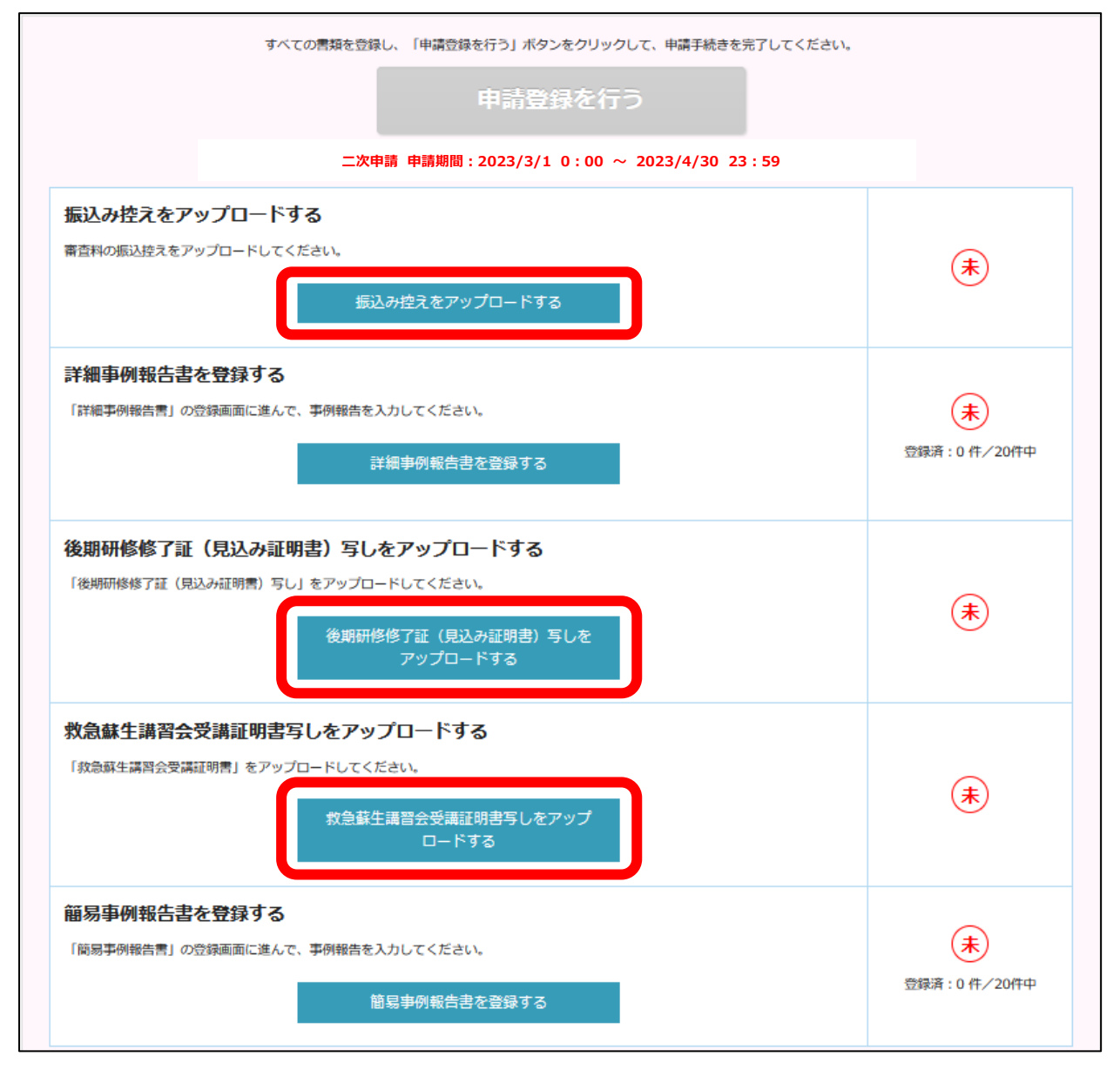

2) 「参照」ボタンより申請書類を選択し、「アップロード」ボタンを押してください。誤った書類を選択 した場合は、「リセット」ボタンを押してください。

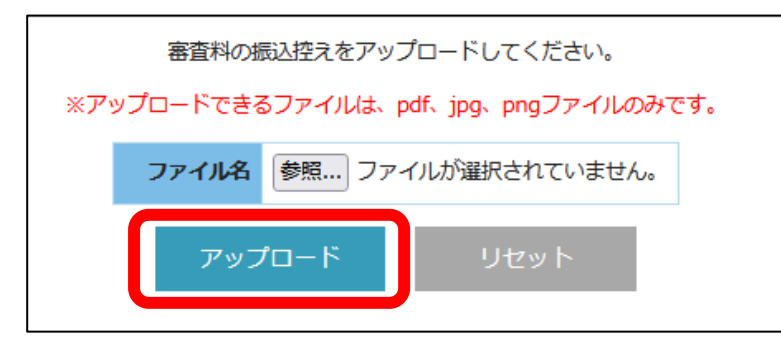

- ※ PDF ファイル (カラー) は、スキャナー機能が ついたプリンターや一部のコンビニエンススト アのコピー機にて変換することができます。
- ※ 1 ファイルしかアップロードできません。複数 枚ある場合は 1 つのファイルにまとめてアップ ロードして下さい。

トップメニューに戻ると、アップロードしたファイルを確認することができます。

ファイルを差し替える場合は、再度各種アップロード画面よりアップロードし直してください。

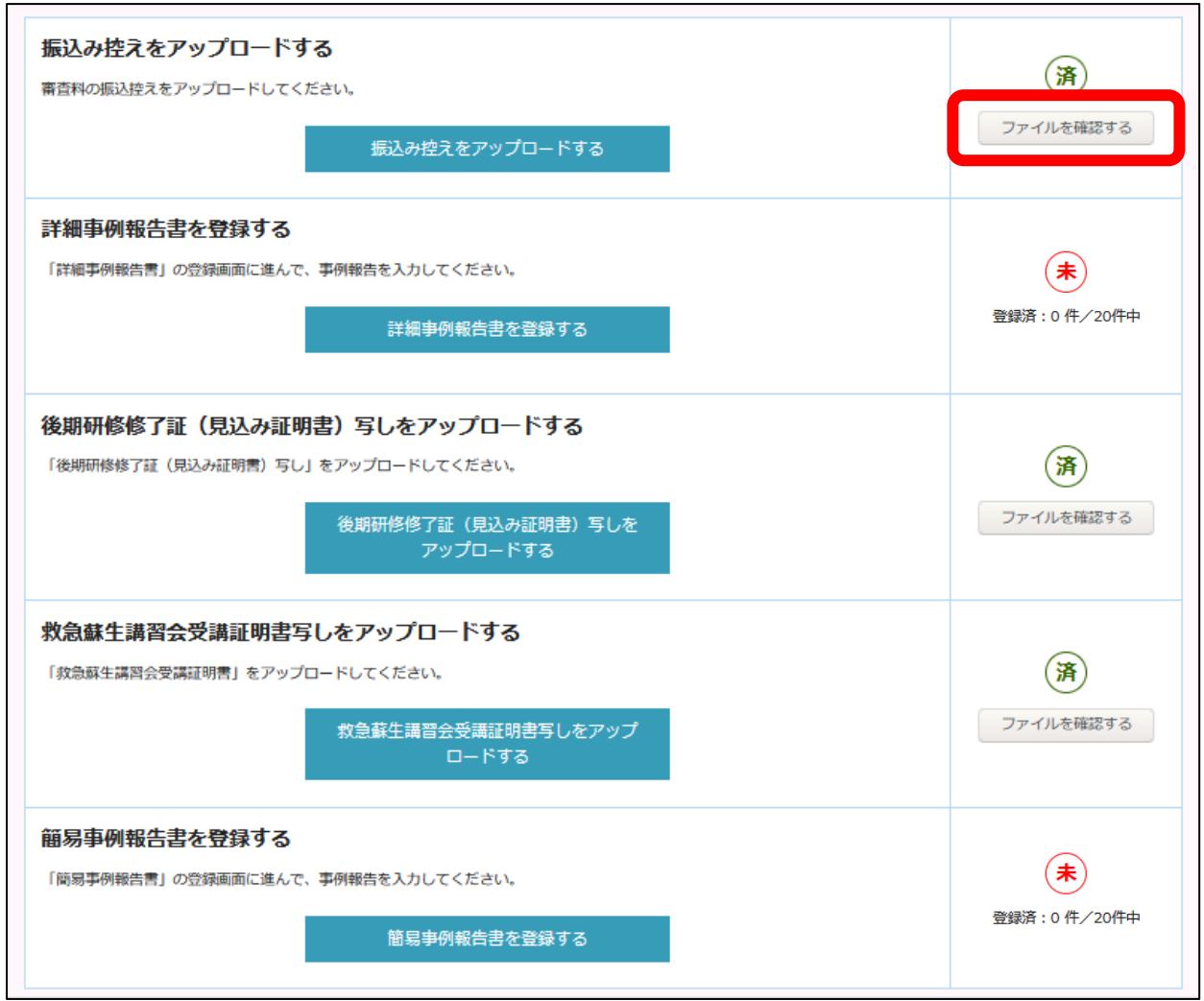

### <span id="page-9-0"></span>**5. 二次申請書類 ― 詳細事例報告書**

1) 「詳細事例報告書を登録する」をクリックし、詳細事例報告書の登録画面へ進んでください。

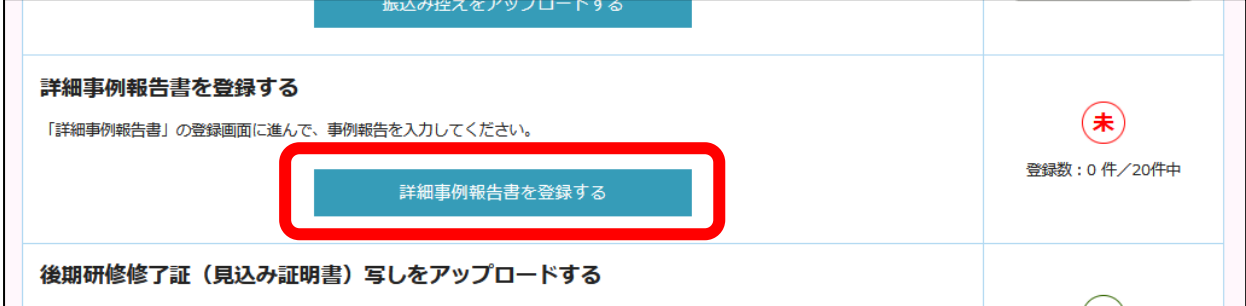

2) 登録したい領域の「新規登録」ボタンをクリックしてください。

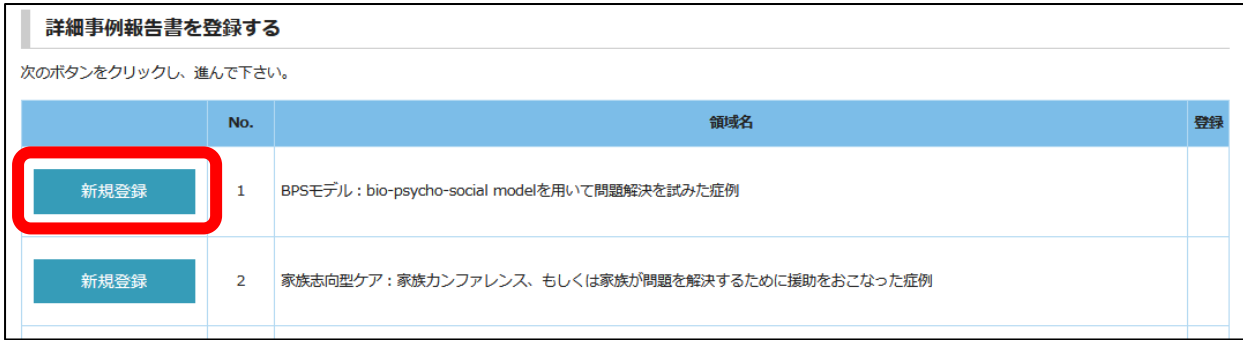

3) 詳細事例報告を入力してください。入力が完了したら、「個別事例確認画面へ」→確認画面にて入力 内容の確認後、「この内容で登録変更を行う」をクリックしてください。変更があれば「前ページに 戻って修正する」をクリックしてください。

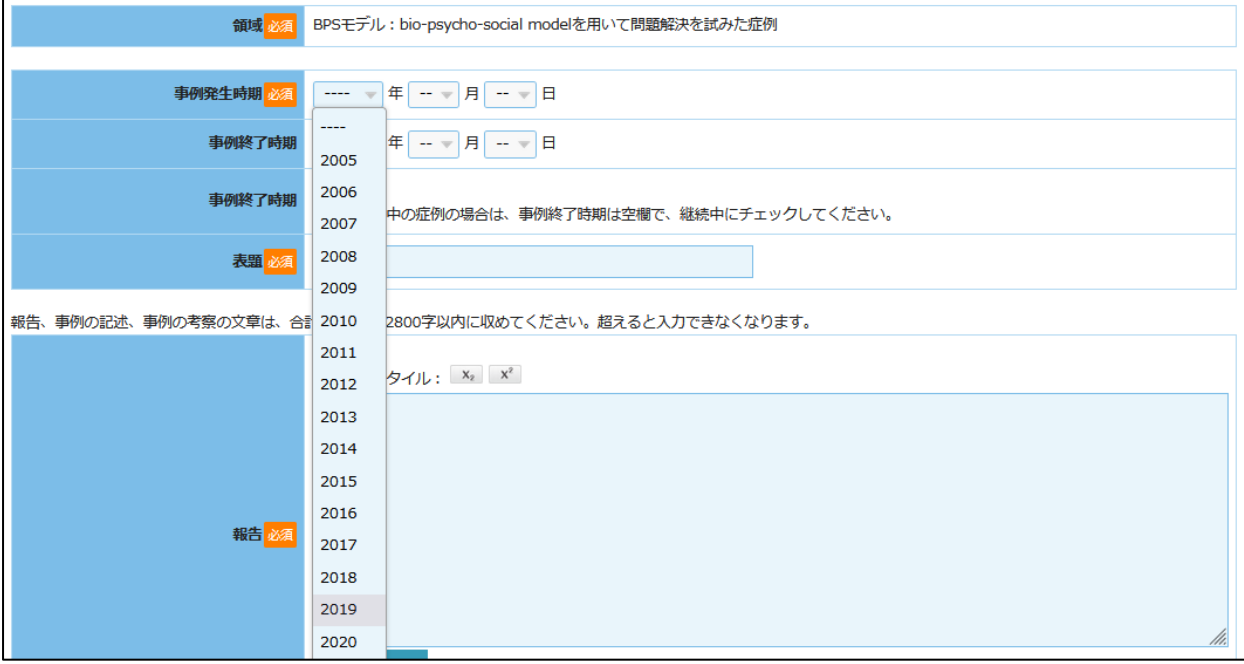

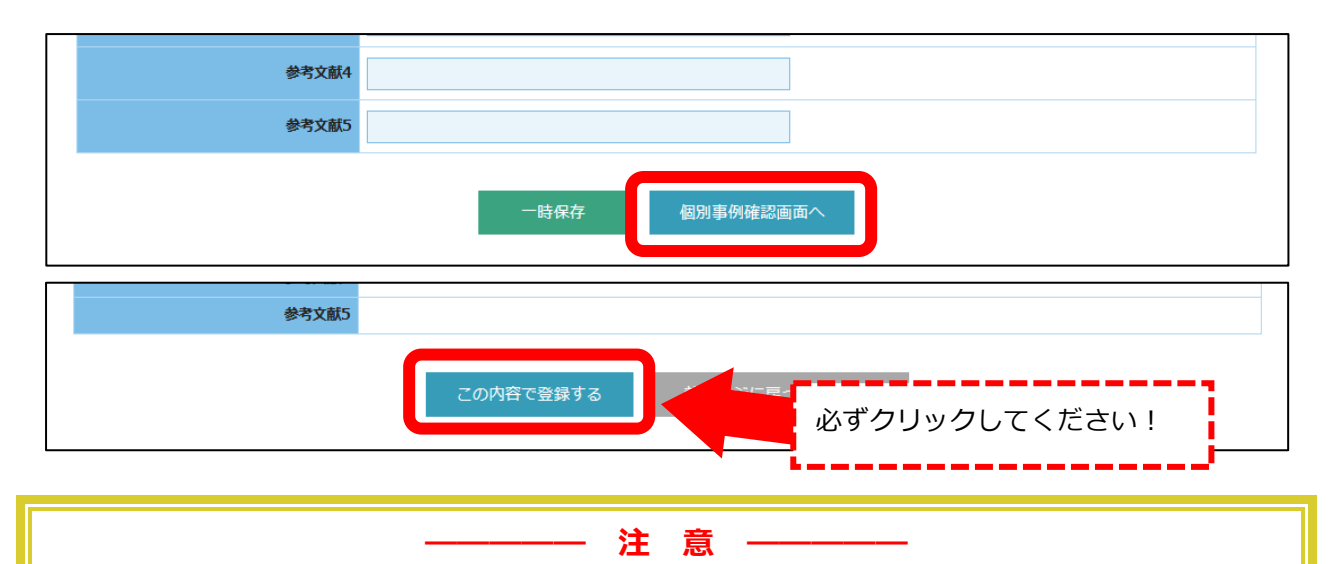

**「この内容で登録する」**ボタンを押すまでは、登録が「済」の状態になりません。入力自体が完了して いても「一時保存」のみしている場合、登録が完了されていませんのでご注意ください。詳細は[、こち](#page-12-0) [ら](#page-12-0) をご確認ください。

入力が完了したら、登録が「済」の状態になります。

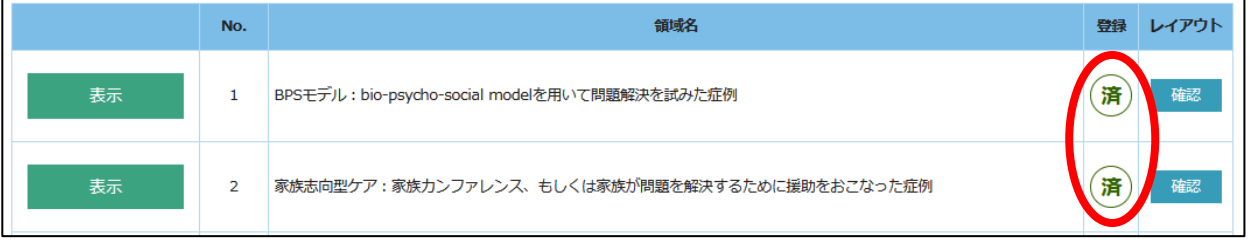

4) レイアウト「確認」ボタンをクリックし、内容を確認してください。図表をアップロードしている 場合は、問題なく閲覧できる状態になっているか(情報量が多すぎないか)を確認してください。 詳細は、次ページの各項目の入力について[「図表アップロード](#page-11-1) 」をご確認ください。

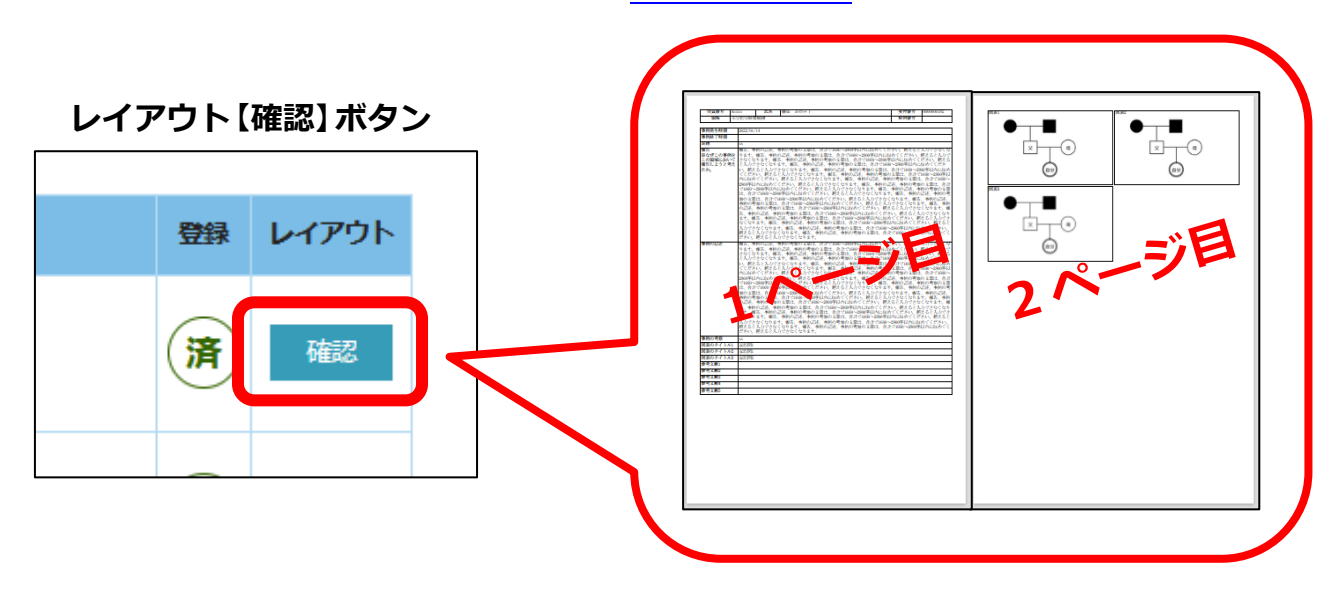

- 5) 上記の手順で、20 領域登録してください。
- 6) すべて登録したらトップ画面に戻り、詳細事例報告書が「済」になっているか確認してください。

<span id="page-11-1"></span><span id="page-11-0"></span>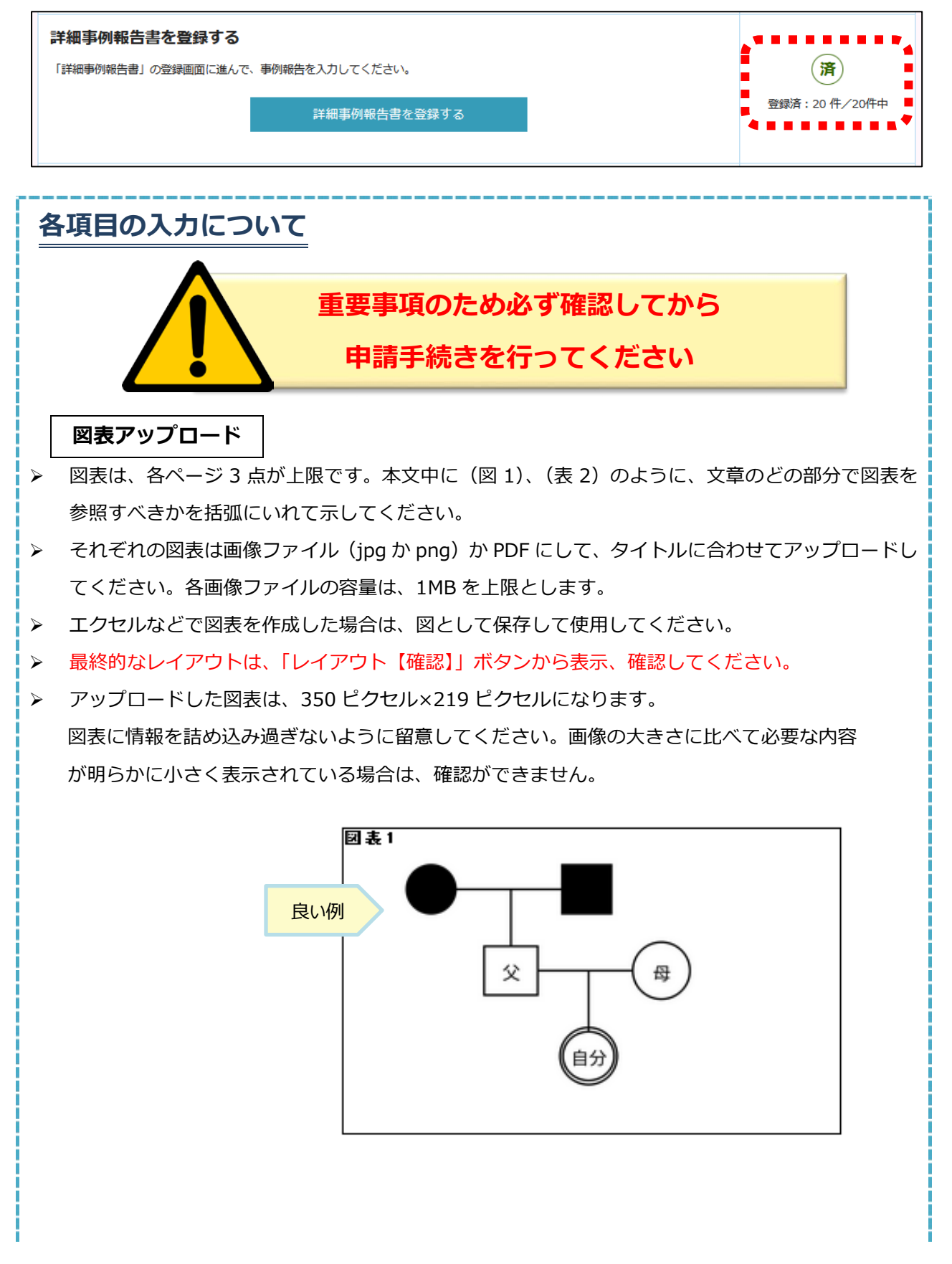

<span id="page-12-0"></span>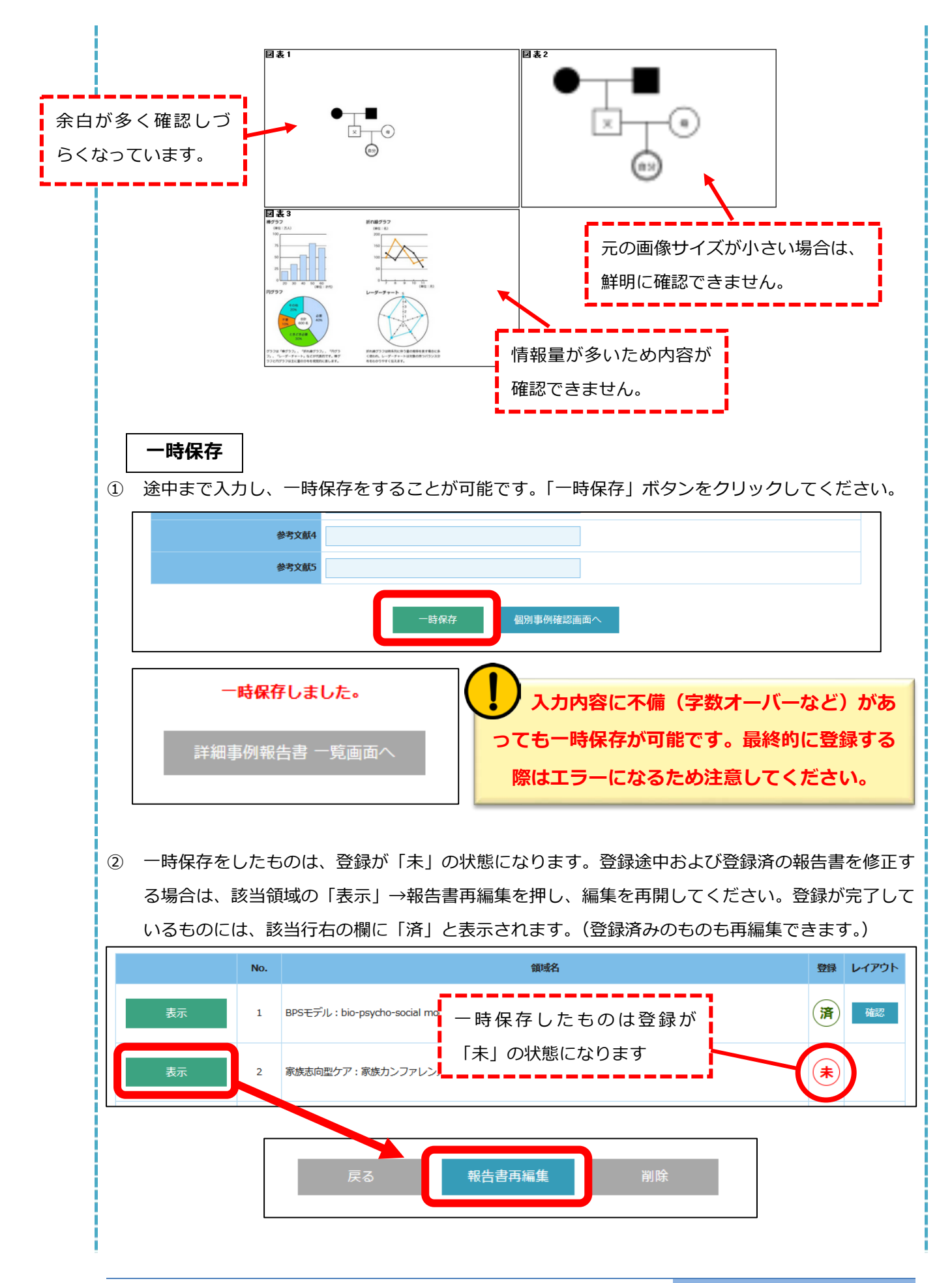

### **上付き文字・下付き文字の入力**

- > 上·下付き文字のボタンを押すと、「<SUB></SUB>」「<SUP></SUP>」のタグが入力されるの で、タグの間に上・下付きにしたい文字を入力してください。
- 入力後に「プレビュー」ボタンを押すと、別ウィンドウで入力内容が確認できます。

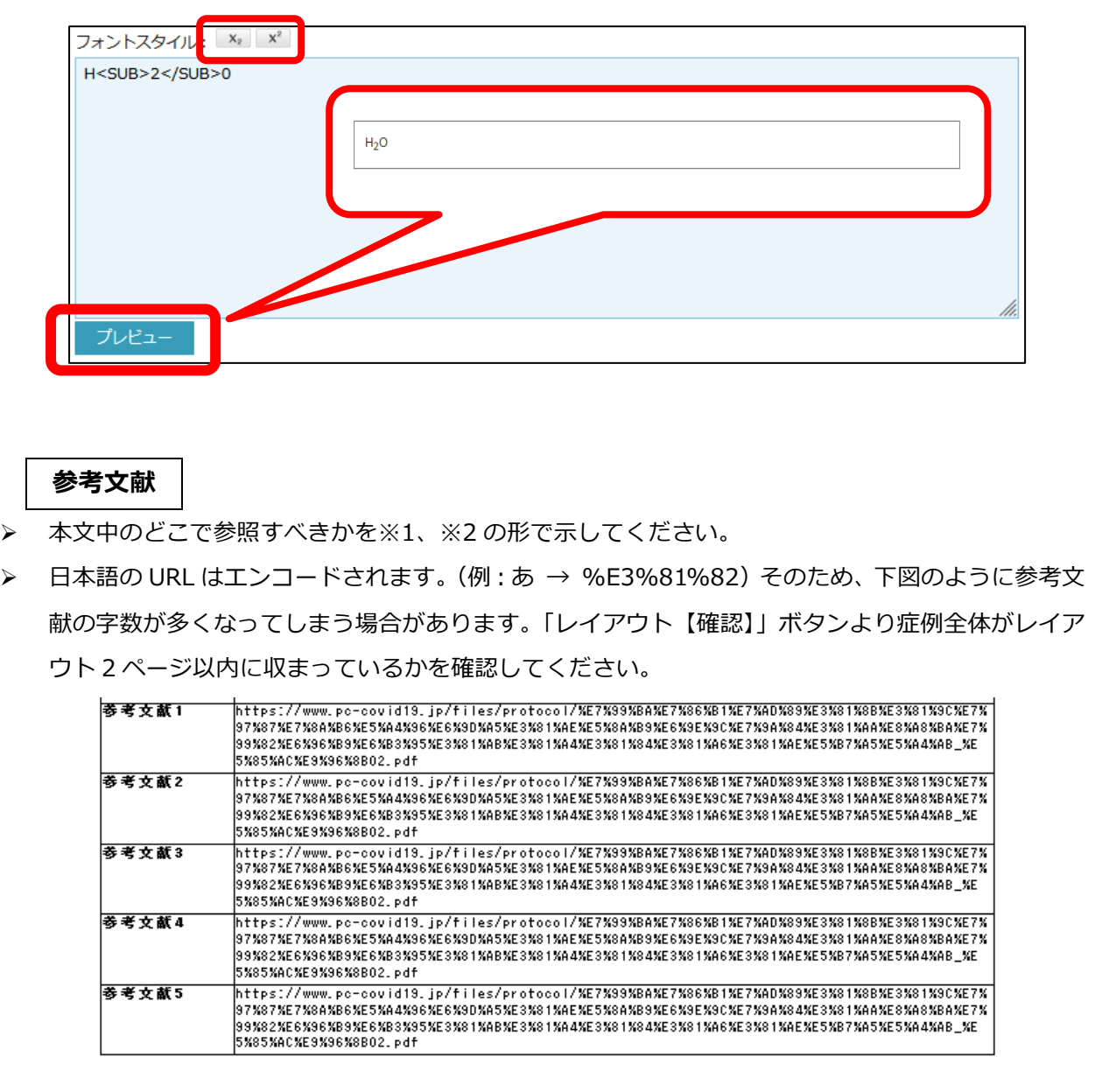

**その他**

- 文字数…報告、事例の記述、考察は、合わせて 1600~2800 字以内に収めてください。
- ▶ タイトル…100 字以内に収めてください。
- > 事例発生時期…研修開始日以前の日付は選択できません。
- > 事例終了時期…事例終了時期か継続中のチェックボックスは、いずれかが必須です。

### <span id="page-14-0"></span>**6. 二次申請書類 ― 簡易事例報告書**

1) 「簡易事例報告書を登録する」をクリックし、簡易事例報告書の登録画面へ進んでください。

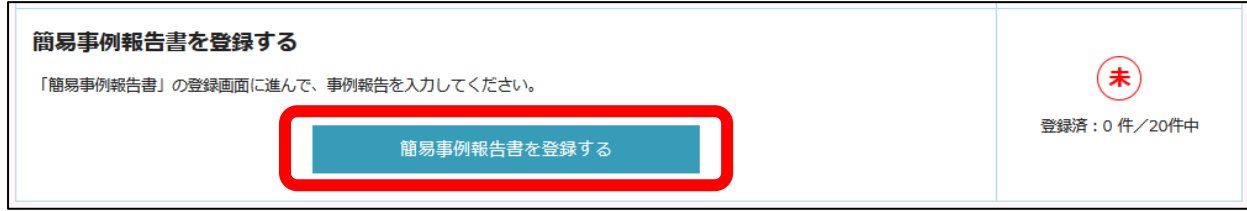

#### 2) 登録したい領域の「新規登録」ボタンをクリックしてください。

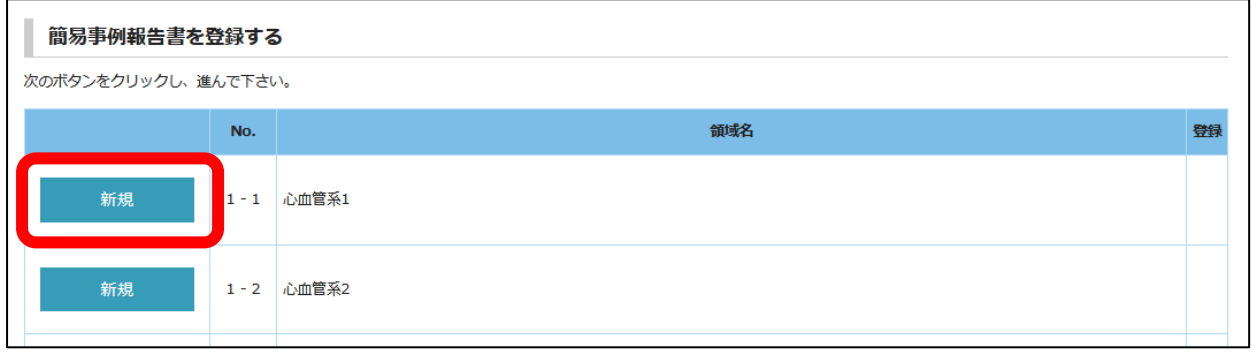

- 3) 簡易事例報告を入力してください。入力が完了したら、「簡易事例確認画面へ」→確認画面にて入力 内容の確認後、「この内容で登録する」をクリックしてください。変更があれば、「前ページに戻っ て修正する」をクリックしてください。
	- ※ 事例要約は、50~100 字程度で記入してください。

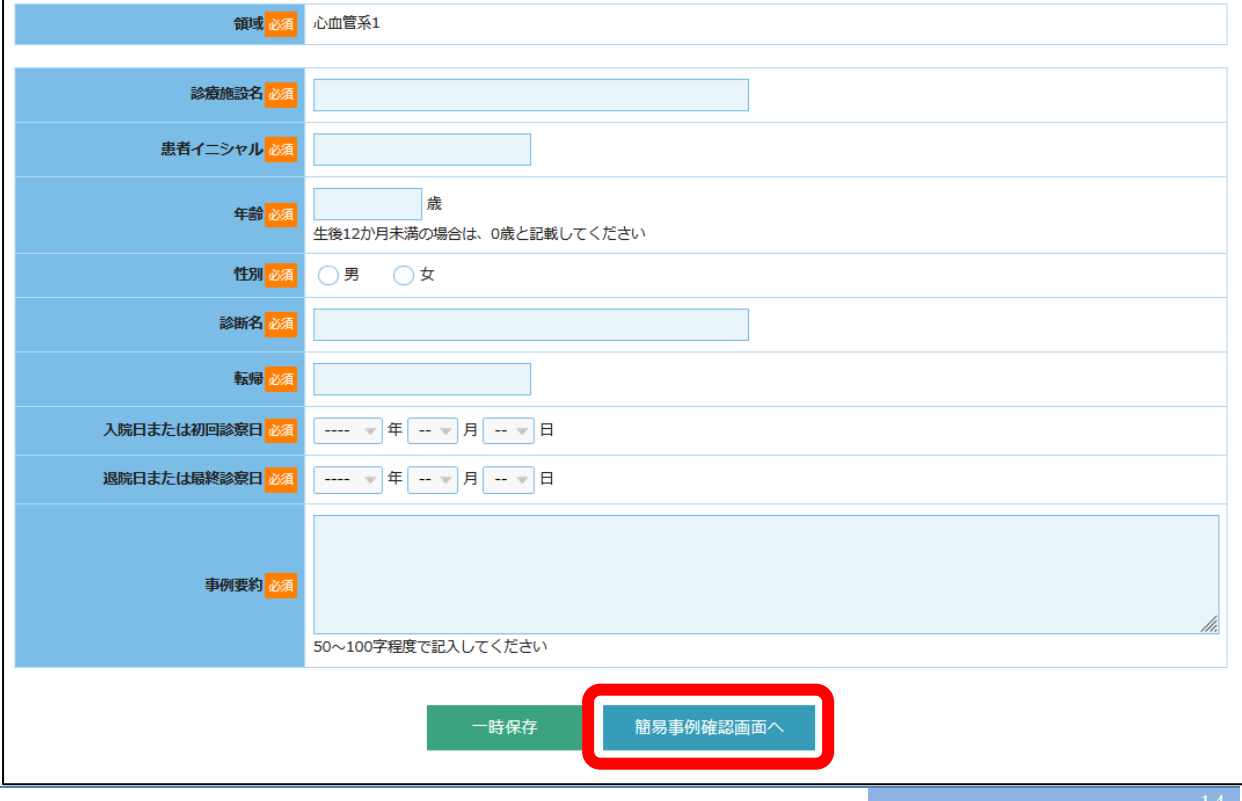

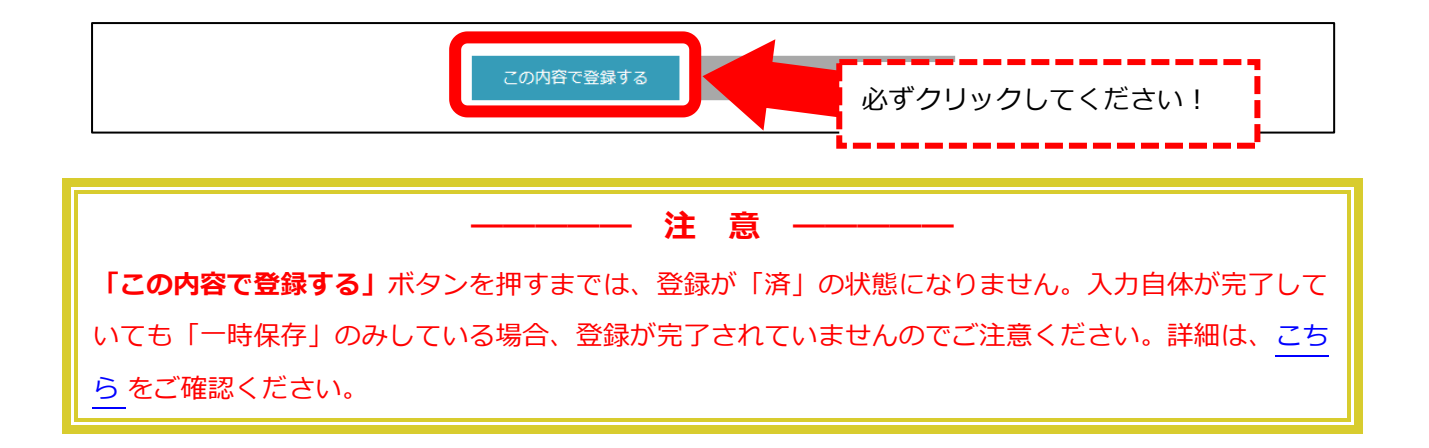

#### 入力が完了したら、登録が「済」の状態になります。

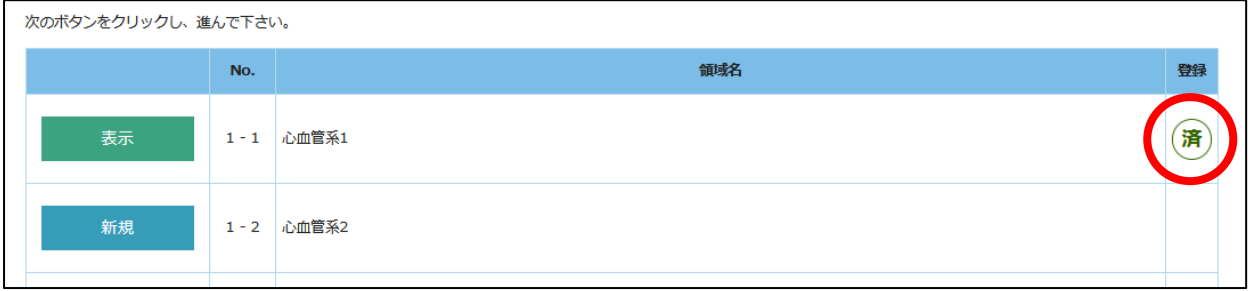

- 4) 上記の手順で 20 領域登録してください。
- 5) すべて登録したらトップ画面に戻り、簡易事例報告書が「済」になっているか確認してください。

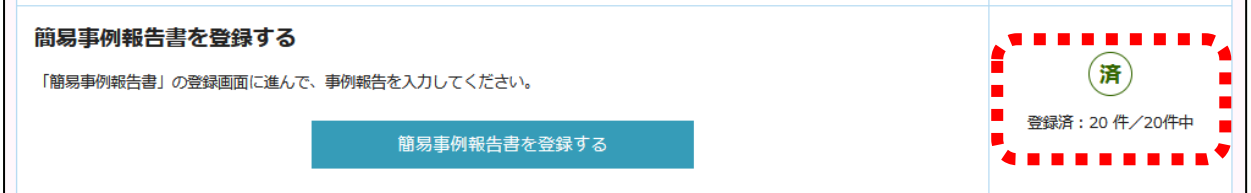

## <span id="page-16-0"></span>**7. 二次申請**

1) アップロードした書類は「ファイルを確認する」ボタン、詳細事例報告書および簡易事例報告書は、 それぞれ「登録する」ボタンをクリックし、登録内容に間違いや不備がないか、最終確認を行って ください。不備がある場合は該当のメニューに戻り、再アップロードや再入力を行ってください。 ※ 申請後に登録内容の変更はできません。必ず申請前に確認してください。

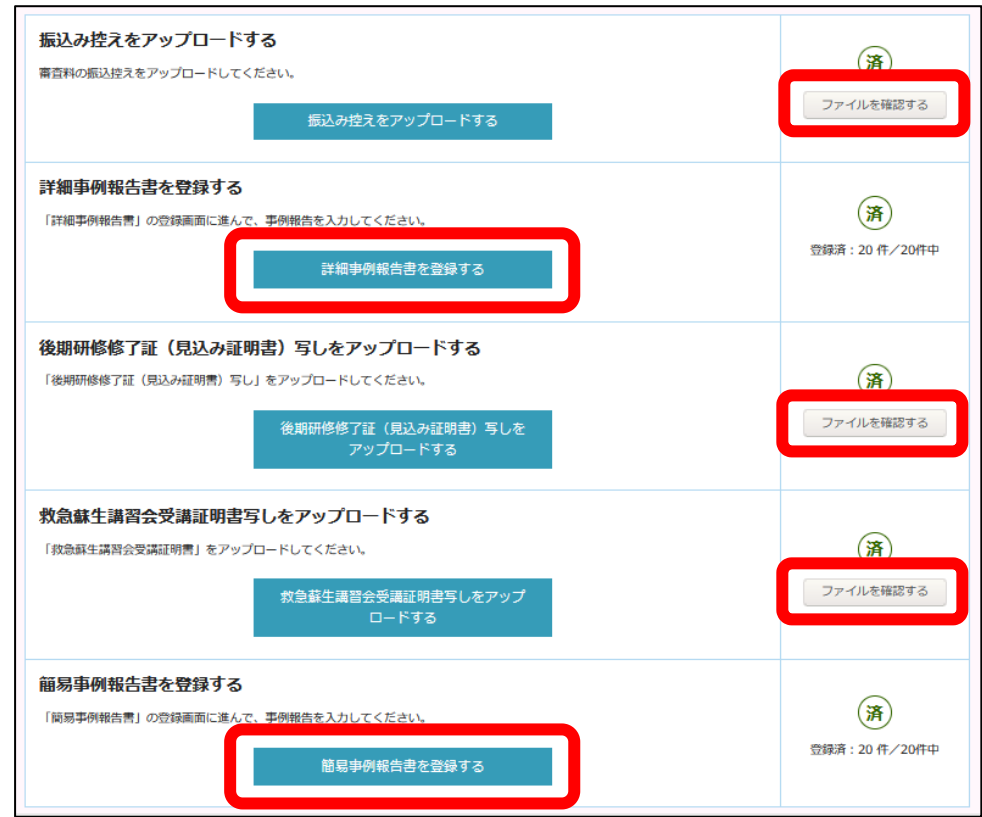

#### 2) 登録内容に問題がなければ、「登録申請を行う」ボタンをクリックしてください。

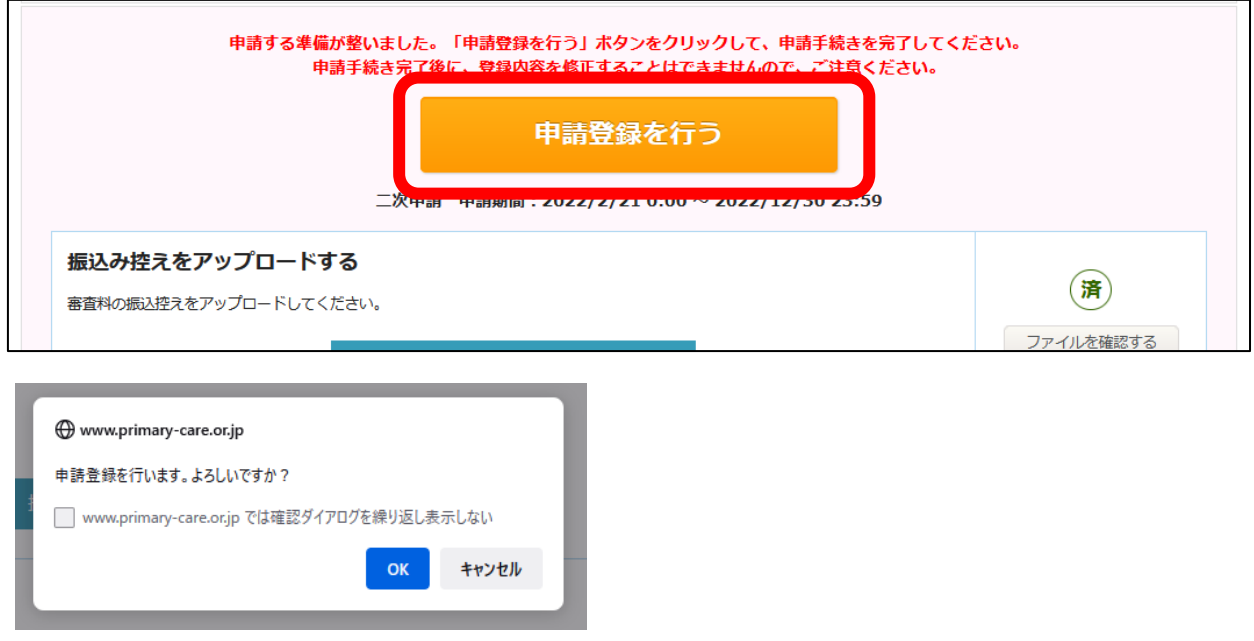

「申請手続きは完了しています」と表示されたらすべてのお手続きが完了です。

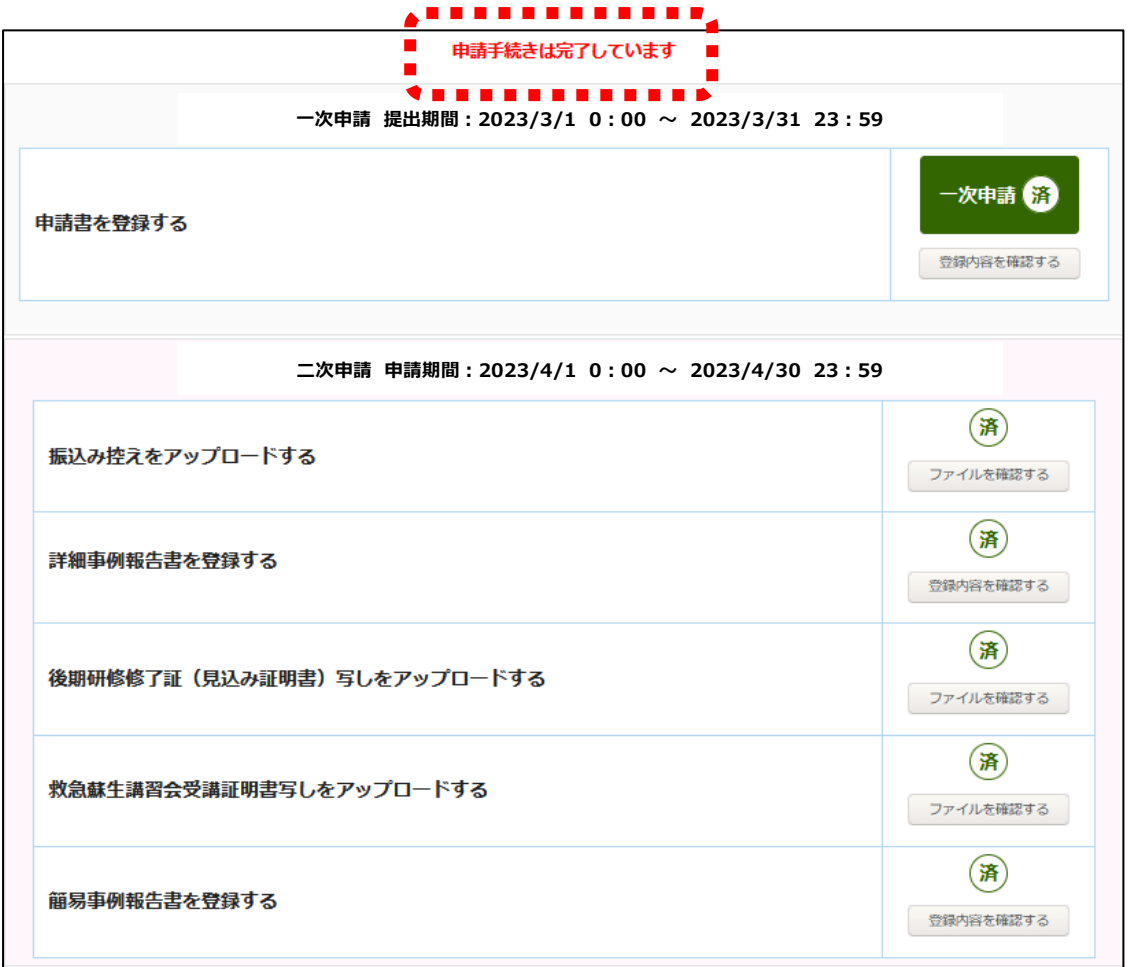

- 3) 申請期間中に、「レイアウト【確認】」ボタンより提出した詳細事例報告書を保存しておいてくださ い。
	- ※ 申請期間外は、システムにアクセスできません。必ず申請期間中に保存をお願いいたします。

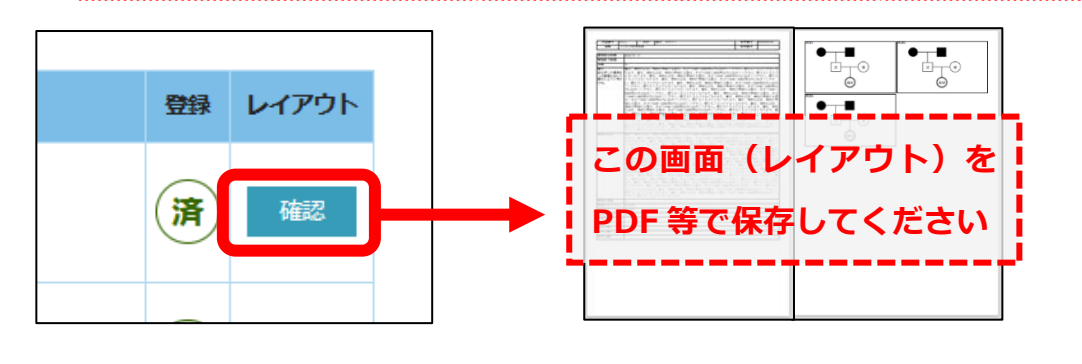

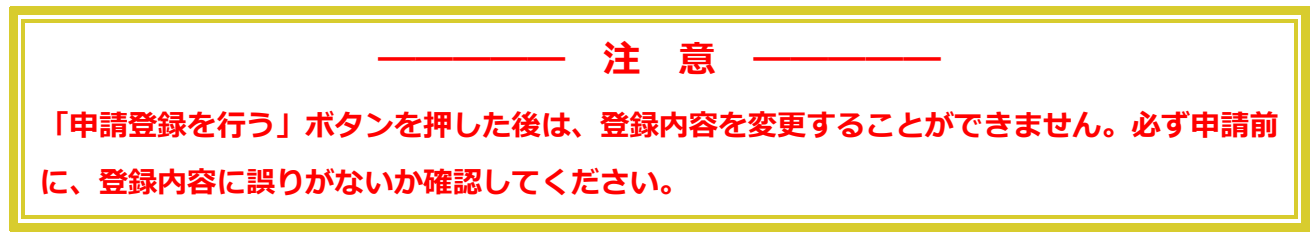

### <span id="page-18-0"></span>**「申請登録を行う」ボタンがクリックできない場合**

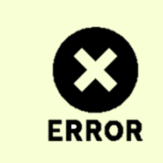

一時保存状態になっている事例がある場合は、「済」になりません。該当 の事例を再編集し、「この内容で登録する」ボタンをクリックして登録を 完了してください。

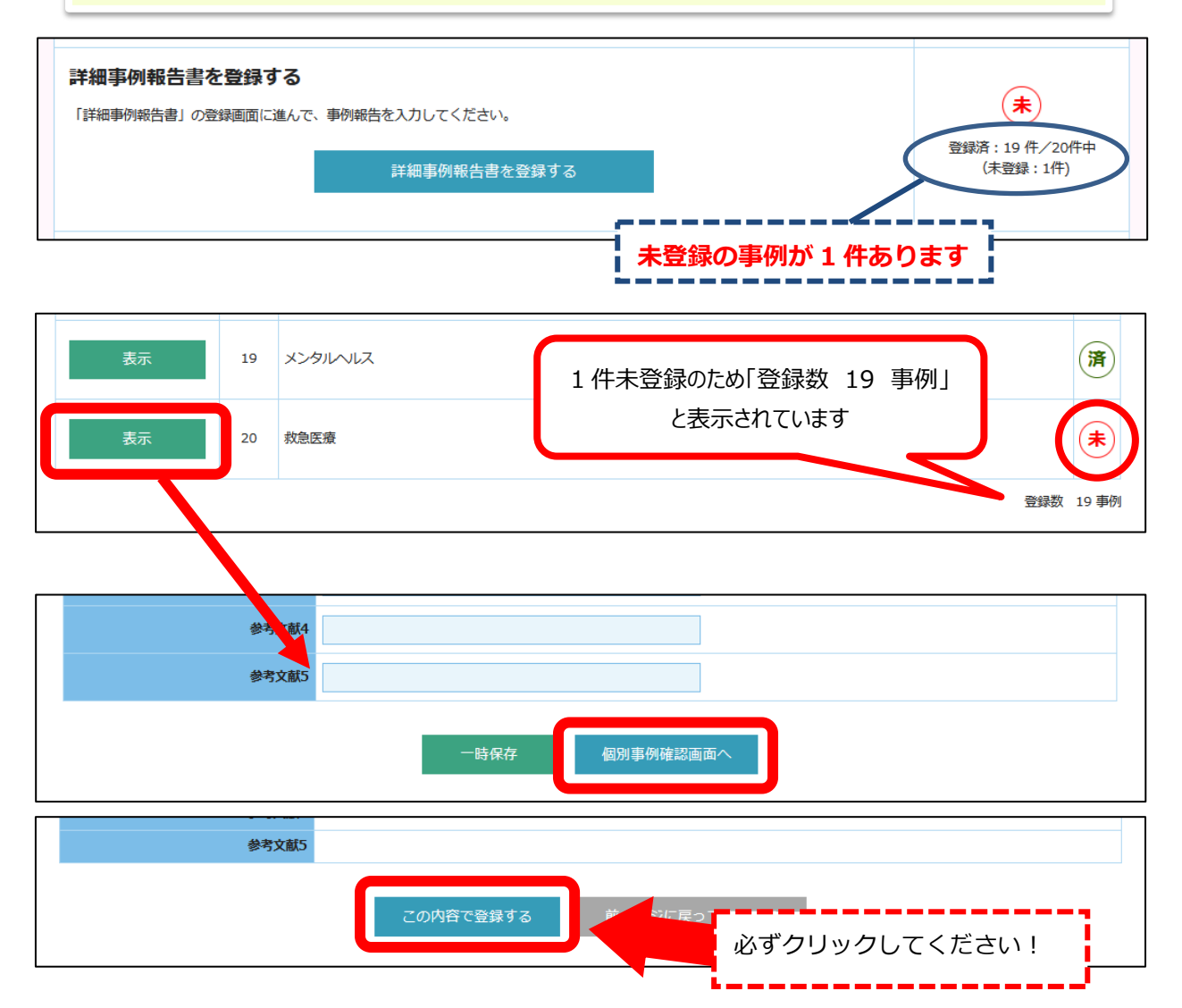

※ 不明点などありましたら、事務局([jpca@a-youme.jp](mailto:jpca@a-youme.jp))までメールにてご連絡ください。